Per presentare una domanda di riconoscimento crediti è necessario accedere al Portale **GOMP** effettuando il login alla propria **Area Riservata** con le credenziali ottenute in fase di registrazione.

Cliccare sul link **Domanda di riconoscimento crediti** nel menu **Carriera, Piani di studio ed Esami**

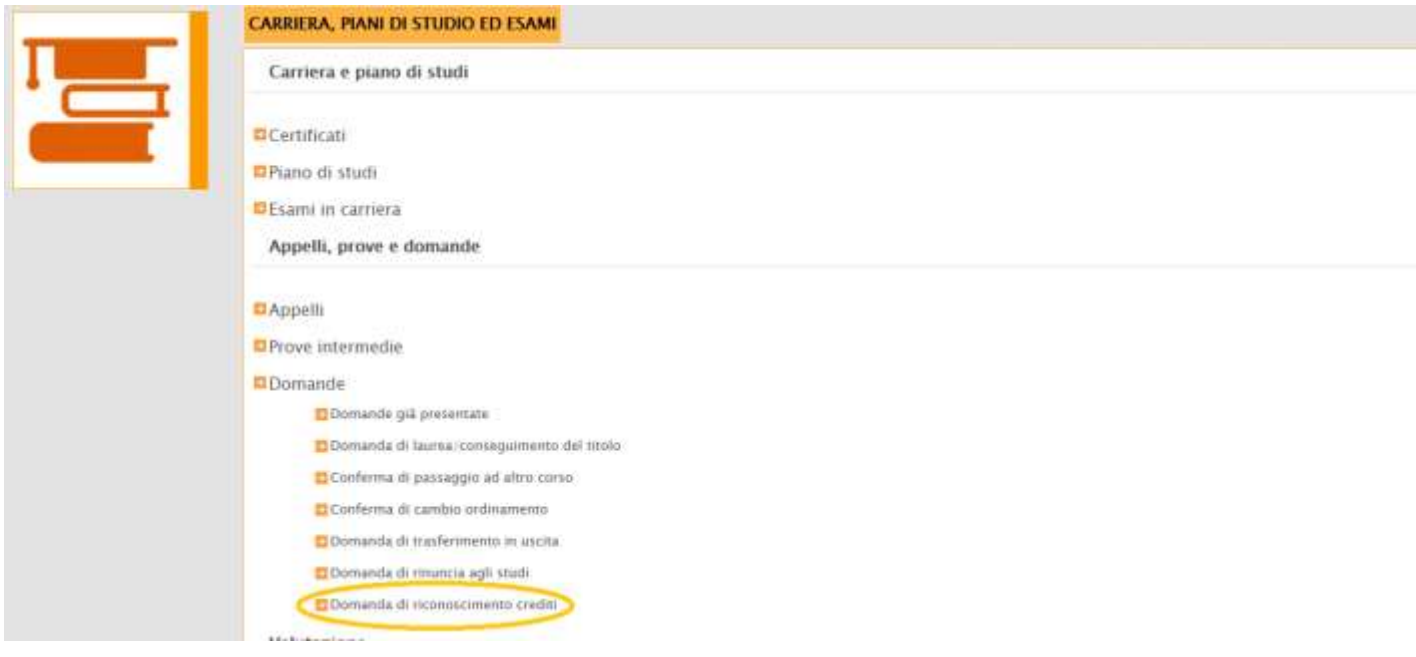

Gli elementi che possono essere inseriti nella domanda sono:

- Titoli Conseguiti in altri Atenei
- Altri Titoli Conseguiti
- Allegati pdf per altri titoli conseguiti
- Esami già sostenuti

Per poter inserire la domanda di riconoscimento crediti sarà necessario cliccare sul **pulsante +** relativo alla sezione "**Altri Titoli Conseguiti**".

Nella schermata di inserimento è necessario compilare i campi dell'apposita maschera (sessione, titolo tesi, ente di rilascio, voto, ecc…) ed è anche possibile caricare più di un allegato in formato PDF relativo ad esempio all'attestazione ottenuta, o una richiesta con la quale si specifica per cosa si vuole ottenere il riconoscimento. Al termine cliccare sul tasto **Procedi.**

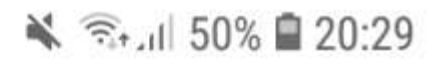

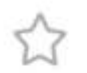

# a studenti unitus it

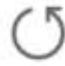

#### La piattaforma GOMP usa cookie tecnici. Continuando la navigazione in queste pagine ne accetti l'utilizzo. chua Informazioni sui cookie **UNIVERSITA ITIEN O STUDENTI** luscia Dati personali - Carriera -Esci Berizione -Tasse e contributi Impostazioni -Help Home Sei in Home » Carriera » Domande » Domanda di riconoscimento crediti ISTANZA DI RICONOSCIMENTO CREDITI Carriera SCIENZE POLITICHE E DELLE RELAZIONI INTERNAZIONALI (L-36) L-36 regolamento 2018/2019 . lo sottoscritto, chiedo il riconoscimento dei crediti per altre attività al fine del conseguimento del titolo di studio in base alla normativa vigente ESTREMI DELLA RICHIESTA Anno accademico 2018/2019 Data della richiesta 20/05/2019 CORSO DI STUDI SCIENZE POLITICHE E DELLE RELAZIONI INTERNAZIONALI (L-36) L-36, regolamento Denominazione 2018/2019 ELEMENTI DELLA CARRIERA PREGRESSA PER CUI SI RICHIEDE IL RICONOSCIMENTO DEI CREDITI TITOLI CONSEGUITI IN ALTRI ATENEI  $\overline{\mathscr{L}}$ Voto finale Data Descrizione Nuovo titolo conseguito presso altro ateneo n ALTRI TITOLI CONSEGUITI  $\overline{\mathcal{L}}$ Data Descrizione Voto finale Nuovo titolo

#### ALLEGATI PDF PER ALTRI TITOLI CONSEGUITI

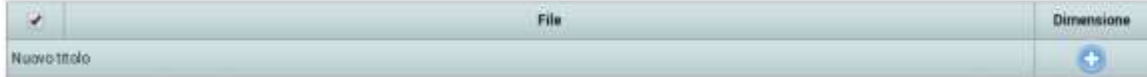

### ESAMI GIÀ SOSTENUTI

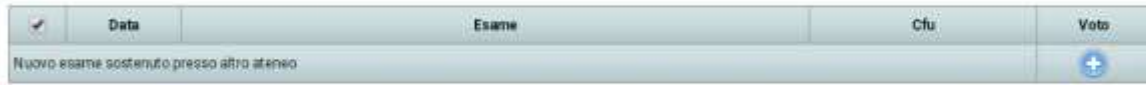

Procedi >>

Nella pagina successiva di riepilogo controllare i dati e cliccare su **Procedi** per confermare l'inserimento.

**Nota**: se è stata già inviata una domanda riconoscimento crediti in passato nella schermata successiva cliccare su **Rettifica dichiarazione** per presentare una nuova domanda.

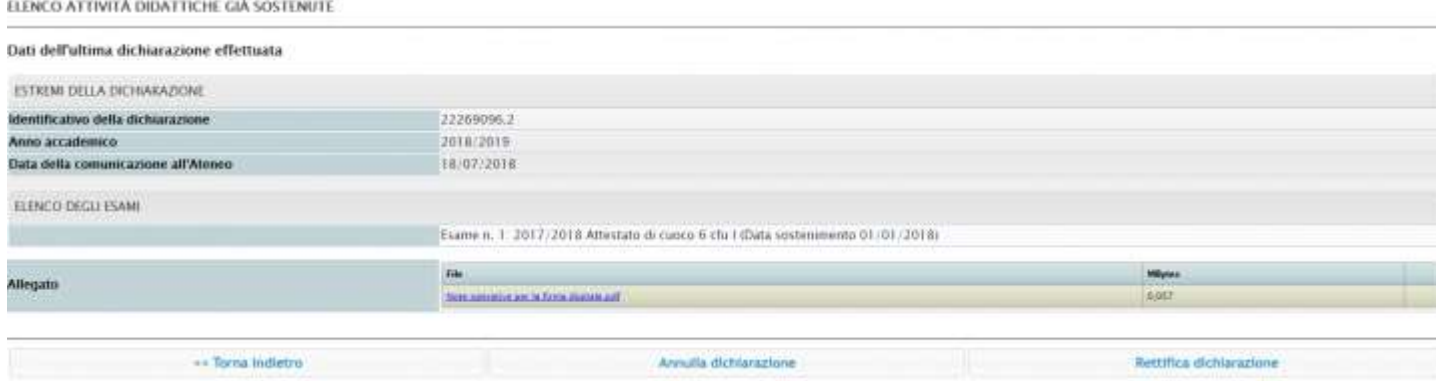

Nella schermata di inserimento compilare tutti i campi presenti e cliccare sul tasto **Procedi.**

E' anche possibile caricare un allegato unico in formato PDF contenente la certificazione ottenuta per tutte le attività didattiche dichiarate nel modulo

Nella pagina successiva di riepilogo controllare i dati e cliccare su **Procedi** per confermare l'inserimento.

## **Invio della domanda**

Completato l'inserimento altri titoli conseguiti, dalla pagina principale, cliccare sul pulsante **Procedi e nella schermata successiva cliccare su Invia la richiesta**

Schermata conclusiva che certifica l'invio della domanda di riconoscimento crediti.

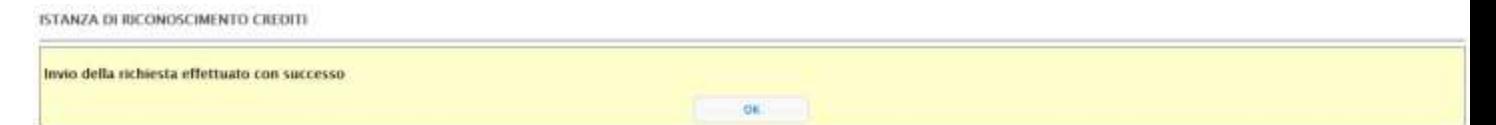